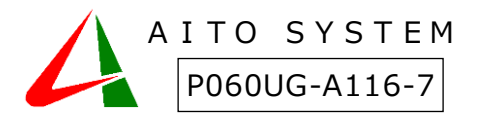

## 誤薬防止支援システム『誤薬チェッカーPro』

# 薬局様導入ガイド

誤薬チェッカーの導入にあたって薬局様の作業内容を示します。

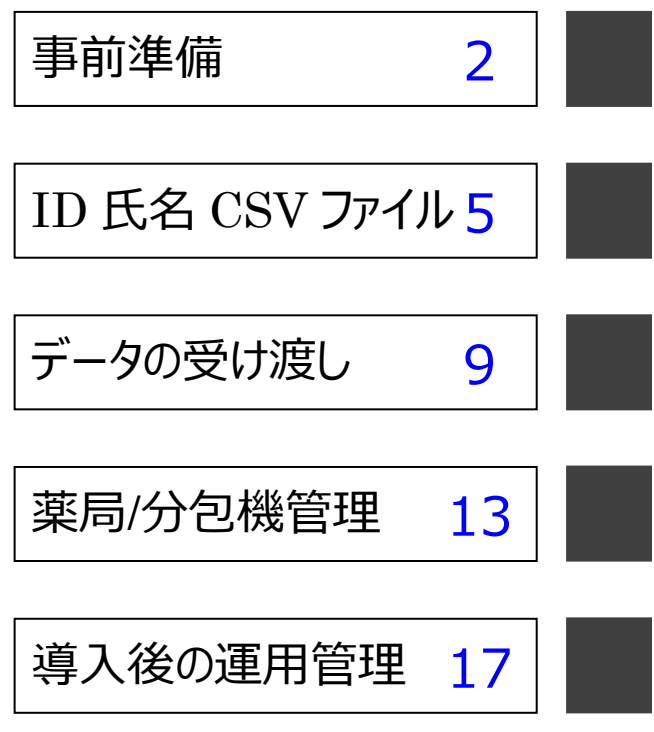

## <span id="page-1-0"></span>事前準備

誤薬チェッカーを導入する前の事前準備を行います。

## 分包機の設定

#### **1.分包機の** QR **コード印刷確認**

ご利用の分包機が、薬包への QR コード印刷が可能か、確認を行います。分包機に QR コードの印刷機能 があっても、ファームウェアが対応していない場合もあります。薬包への QR コード印刷を行ったことが無い場合 は、メーカーに問い合わせして下さい。

#### **2.**QR **コードデータフォーマットの規定**

誤薬チェッカーは、服薬日付のチェック、服薬タイミングのチェックに対応しています。分包機メーカーによって印 刷するデータのフォーマットが異なる場合があります。事前に薬包に印刷する QR コードデータのフォーマットを 規定します。

#### **3.服薬タイミング情報**(**用法コード**)**の決定**

服薬タイミング情報(用法コード)の値は、薬局毎に個別に規定されます。利用する服薬タイミング情報(用 法コード)の値を決定します。

## QR コードデータフォーマットの規定

QR コードデータのフォーマットを規定します。分包機メーカーによって印刷するデータのフォーマットが異なります。 分包機メーカー様と相談して QR コードフォーマットを規定して下さい。

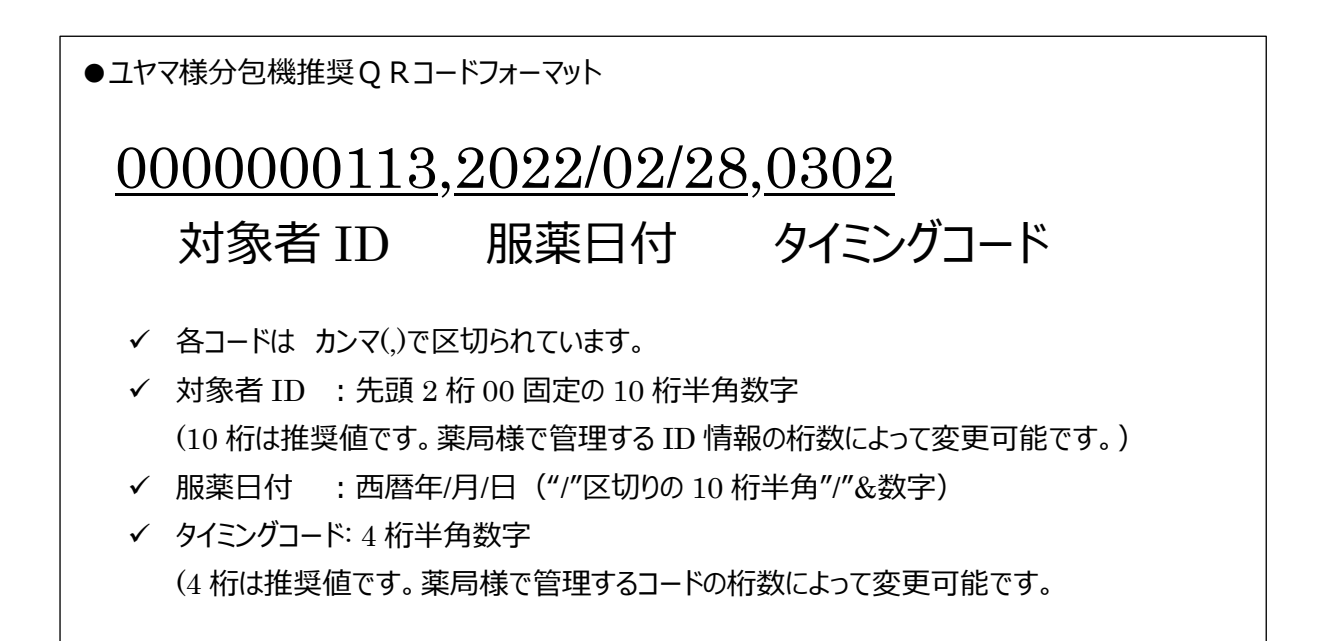

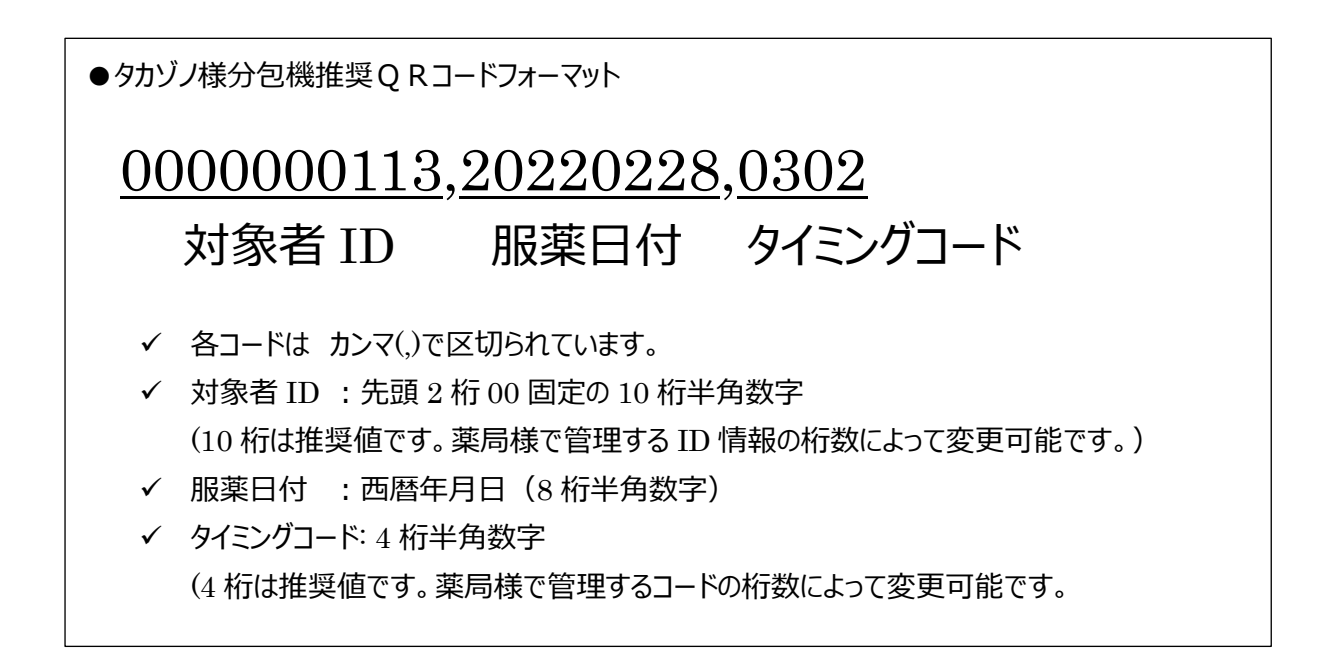

## 服薬タイミング情報(用法コード)の確認

服薬タイミング情報(用法コード)の値は、薬局毎に個別に規定されます。利用する服薬タイミング情報の値 を分包機メーカー様と相談して決定します。

●タイミングコード推奨値(この値は、推奨値であり、自由に設定可能です)

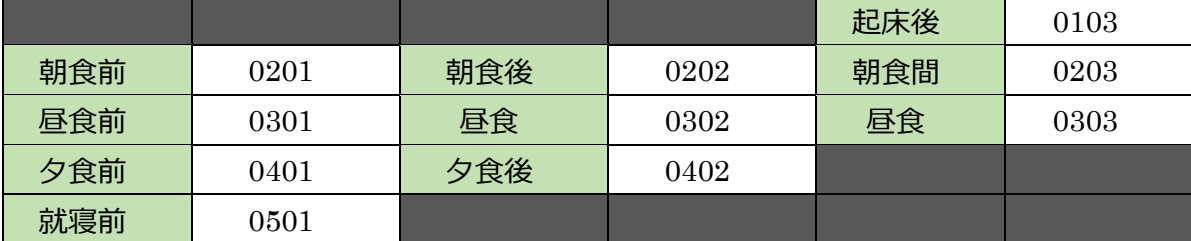

上記以外の用法種別も登録可能です。誤薬チェッカーで登録可能な用法種別は以下の通りです。

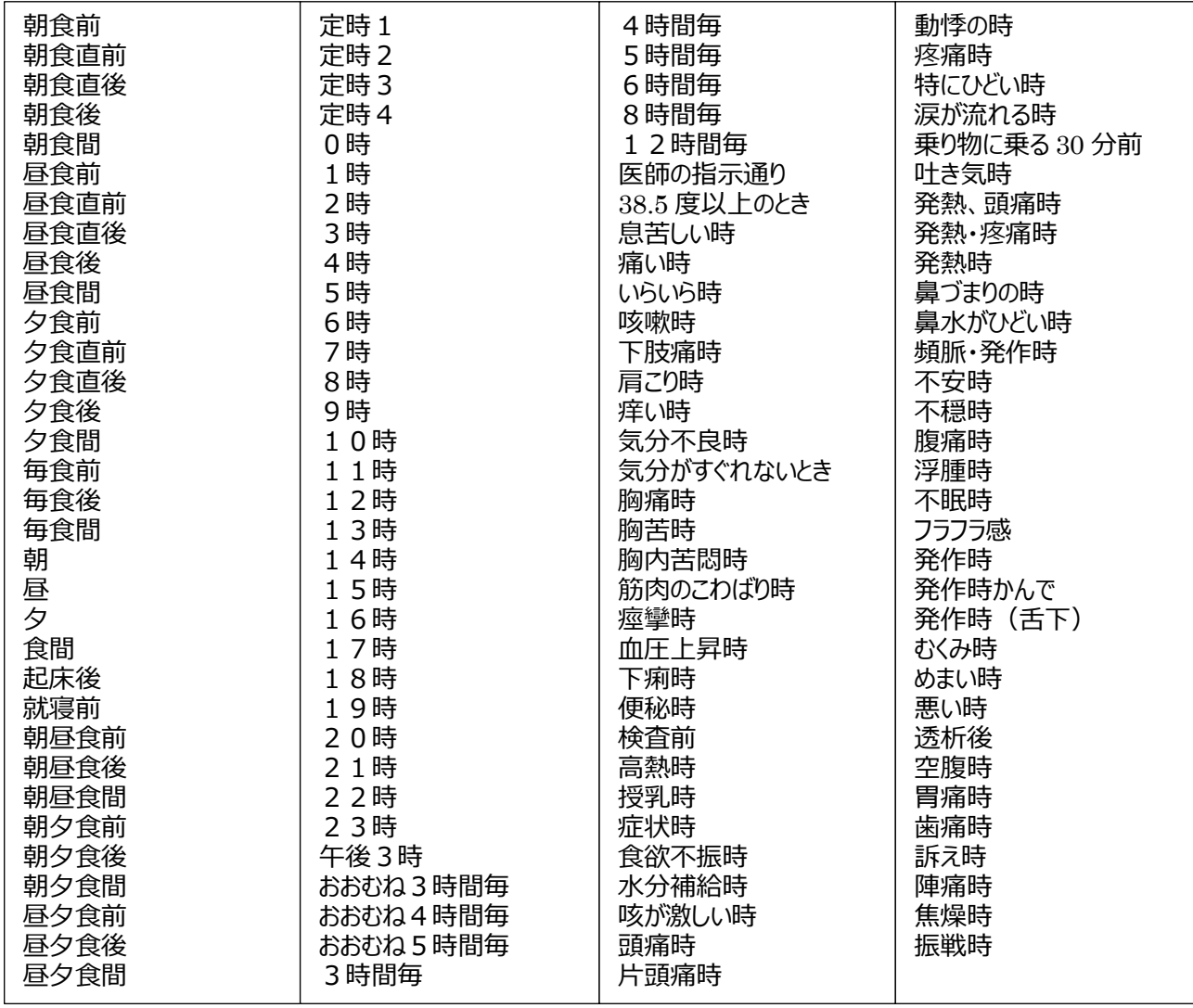

# <span id="page-4-0"></span>ID 氏名 CSV ファイル

ID 氏名 CSV ファイルの作成を行います。

### ID氏名 CSV ファイル概要

薬包に印字される QR コードのデータは服薬対象者の ID 情報の為、ID 情報と服薬対象者氏名を結びつけ る情報が必要となります。

誤薬チェッカーでは、ID 情報と服薬対象者氏名を CSV ファイル(テキストファイル)の形で取り込むことにより、 アプリ内で ID 情報から服薬対象者氏名への変換を行います。

薬局様には、この ID 氏名 CSV ファイルを作成して頂く必要があります。

●ID 氏名 CSV ファイルの例

0000000111,あいとたろう 0000000112,あいとじろう 0000000113,ゆやまたろう 0000000114,ゆやまじろう 0000000115,しすてむはなこ

### ID氏名 CSV ファイルの作成注意点

ID 氏名 CSV ファイルに記載する対象者氏名は、**介護施設で利用する対象者の** QR **コードや顔認証データ の名前と一致する必要があります**。必ず介護施設様と相談の上、名前のフォーマット(苗字、名前間の空白 有無、空白の半角全角)を統一して ID 氏名 CSV ファイルを作成します。

音声読み上げ機能を利用する場合は、対象者氏名をひらがなで作成します。

●対象者の QR コードでの運用の場合

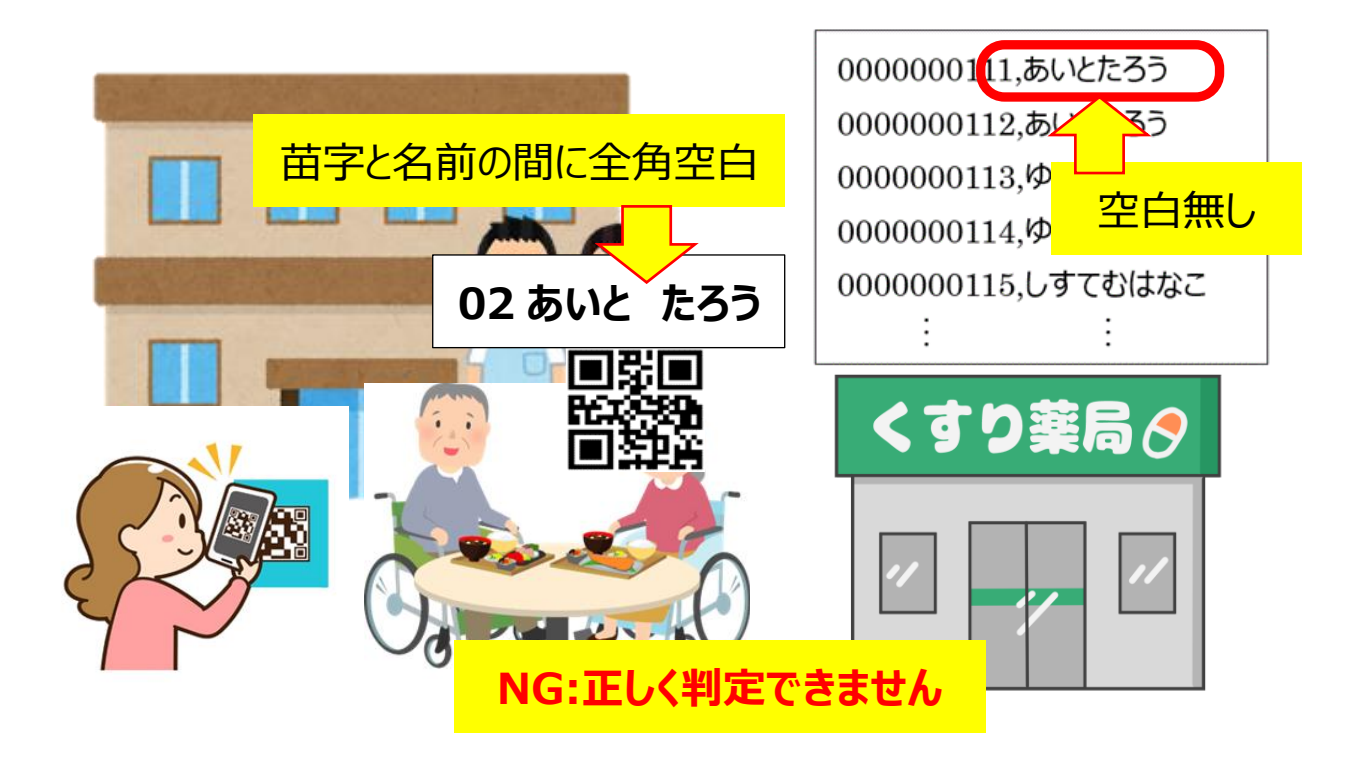

QR **コードの名前のフォーマットと** CSV **ファイルの名前のフォーマットを統一する必要があります。**

●顔認証で運用の場合

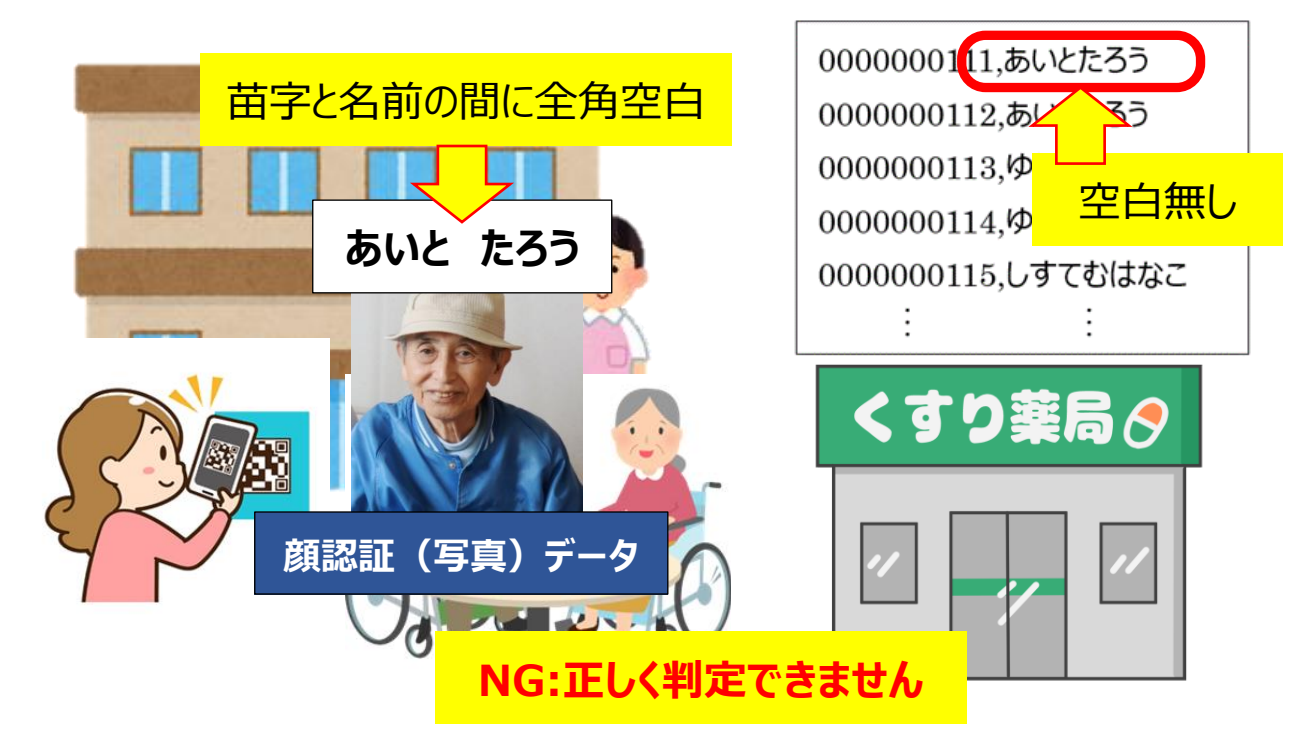

**顔認証(写真)の名前のフォーマットと** CSV **ファイルの名前のフォーマットを統一する必要があります。**

### ID氏名 CSV ファイルの作成方法

ID 氏名 CSV ファイルは、薬局様で作成して頂く必要があります。ID 氏名 CSV ファイルは、レセコンもしくは、 分包機から出力したファイルを用いて作成します。

誤薬チェッカーで利用する場合は、**文字コードを** Shift-JIS(ANSI)**で保存する**必要があります。 作成方法を以下に示します。

#### **1.元となるファイルの出力**

レセコンもしくは、分包機から ID 情報と対象者氏名(ひらがな)が含まれたテキストファイルを出力します。

#### **2.データの編集**

出力されたテキストファイルを Windows パソコンのメモ帳で開きます。ファイルにマウスカーソルを持っていき、右ク リックで表示されるメニューから[プログラムから開く]-[メモ帳]で開く事ができます。(Windows[スタート]- [Windows アクセサリ] - [メモ帳]で開く事もできます)

一行毎に、ID 情報と、氏名(ひらがな)を半角カンマで区切ったデータを作成します。

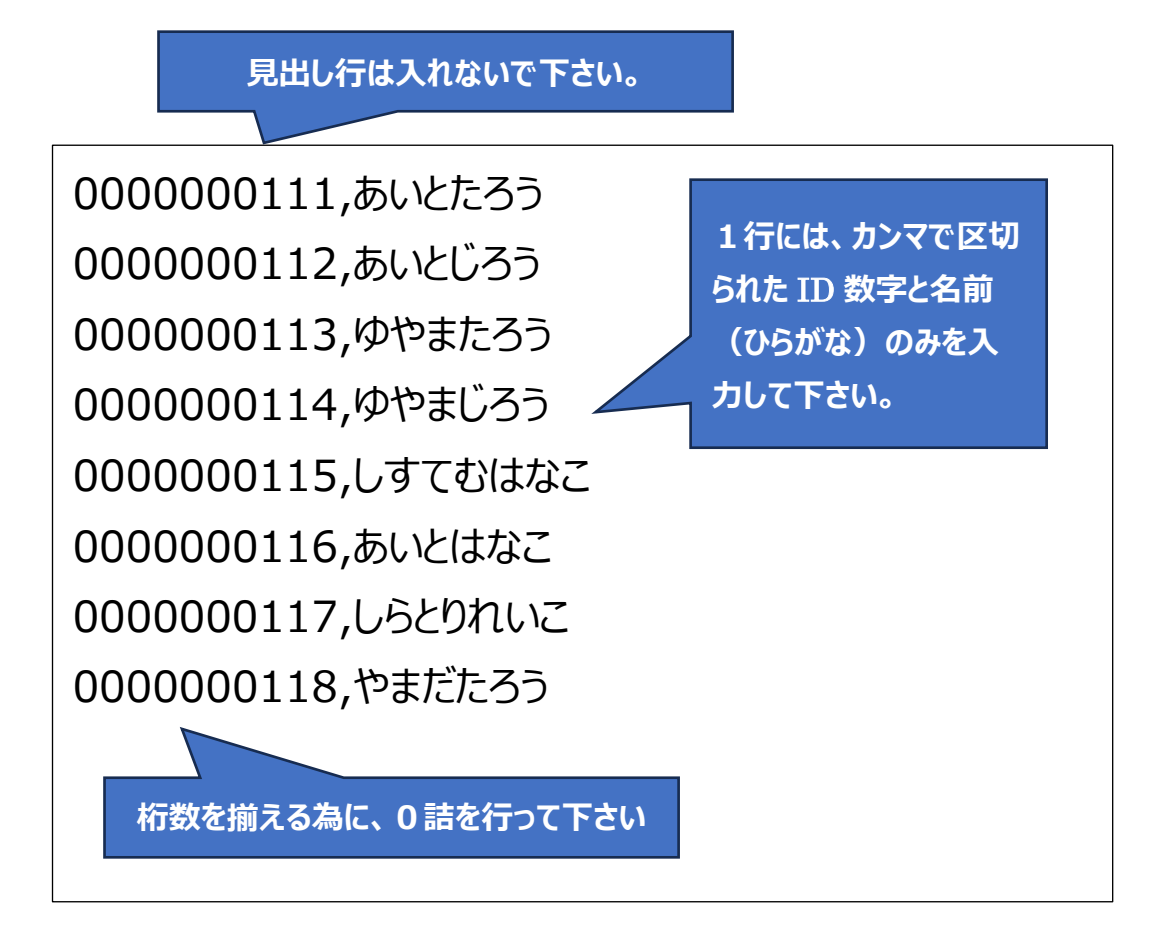

#### **3.データの保存**

メモ帳アプリで編集したデータを ANSI コードで保存します。 [ファイル]-[名前を付けて保存]をクリックします。

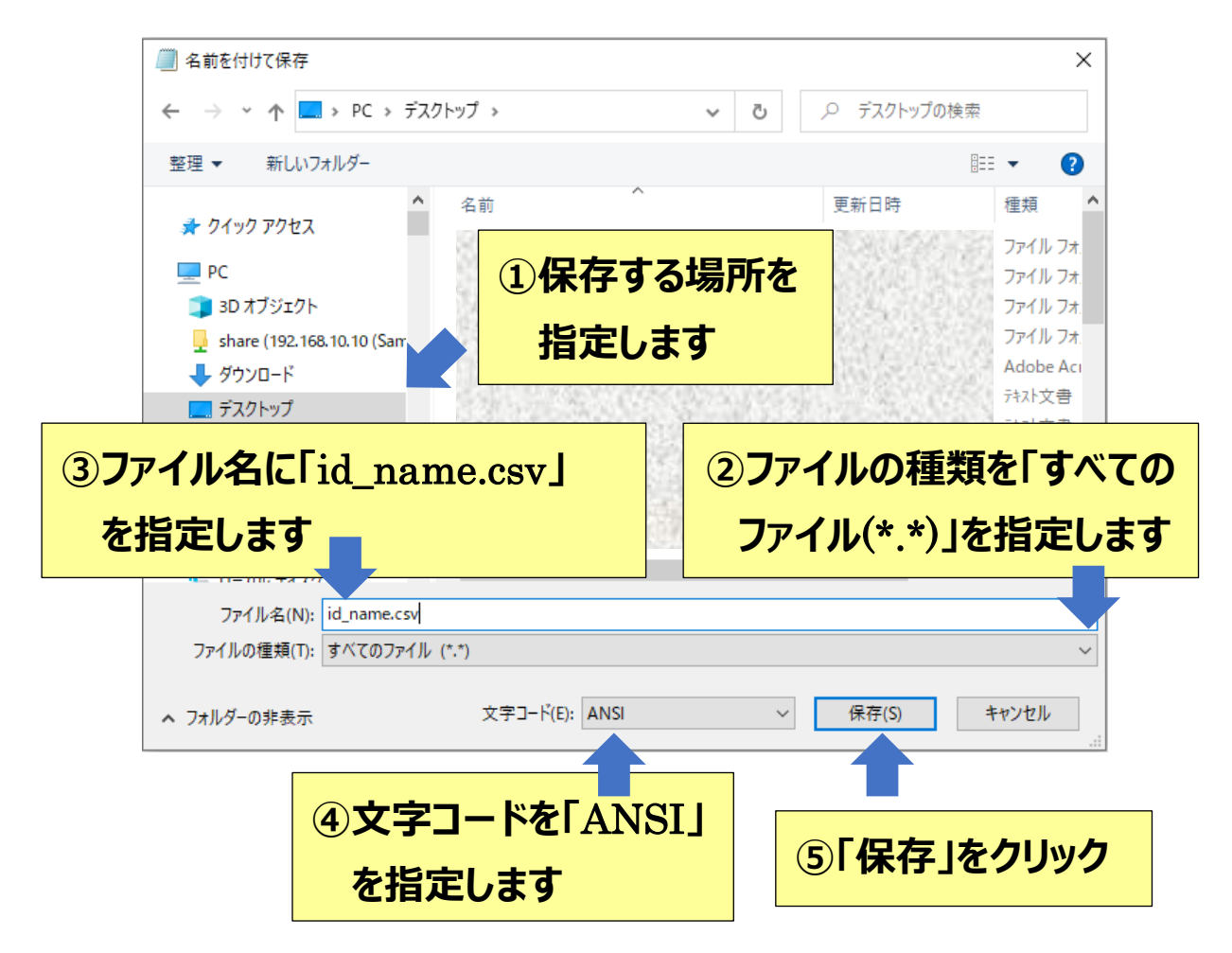

**※**CSV **ファイルはエクセルでも編集可能ですが、エクセルで編集保存すると、**ID **情報の上位** 0000…**が消 えてしまいます。**ID **氏名** CSV **ファイル保存する場合は、メモ帳アプリで保存するようにして下さい。**

#### **4.データの受け渡し**

保存した ID 氏名 CSV ファイルを、メール添付、USB、クラウド経由等の方法で介護施設様に送付します。

クラウドを利用すると、ネットーワク経由で簡単にデータを転送することができます。

## <span id="page-8-0"></span>データの受け渡し

ID 氏名 CSV ファイルを誤薬チェッカーアプリに渡す方法を示します。

## ID 氏名 CSV ファイルの受け渡し

誤薬チェッカーで薬包の QR コードを判定する為には、薬局様で作成した ID 氏名 CSV ファイルを介護施設様 の誤薬チェッカーに渡す必要があります。介護施設内でサーバを構築している場合は、メールの添付や USB メ モリを介して、ID 氏名 CSV ファイルの受け渡しを行います。

介護施設様がクラウドシステムを利用している場合は、ログイン ID を使ってクラウドにログインし、ID 氏名 CSV ファイルをアップロードすることができます。

●介護施設内でサーバを構築している場合

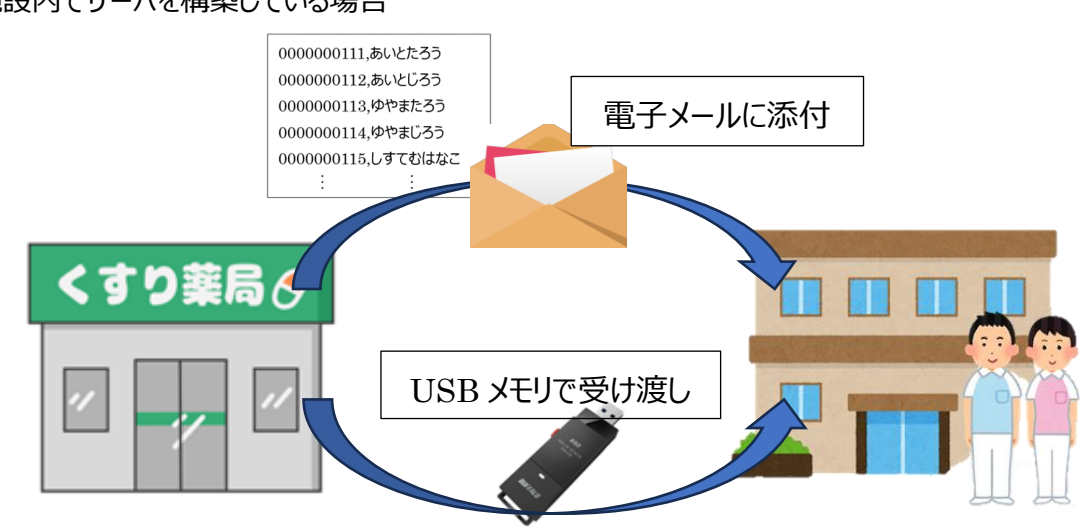

●クラウドシステムを利用している場合

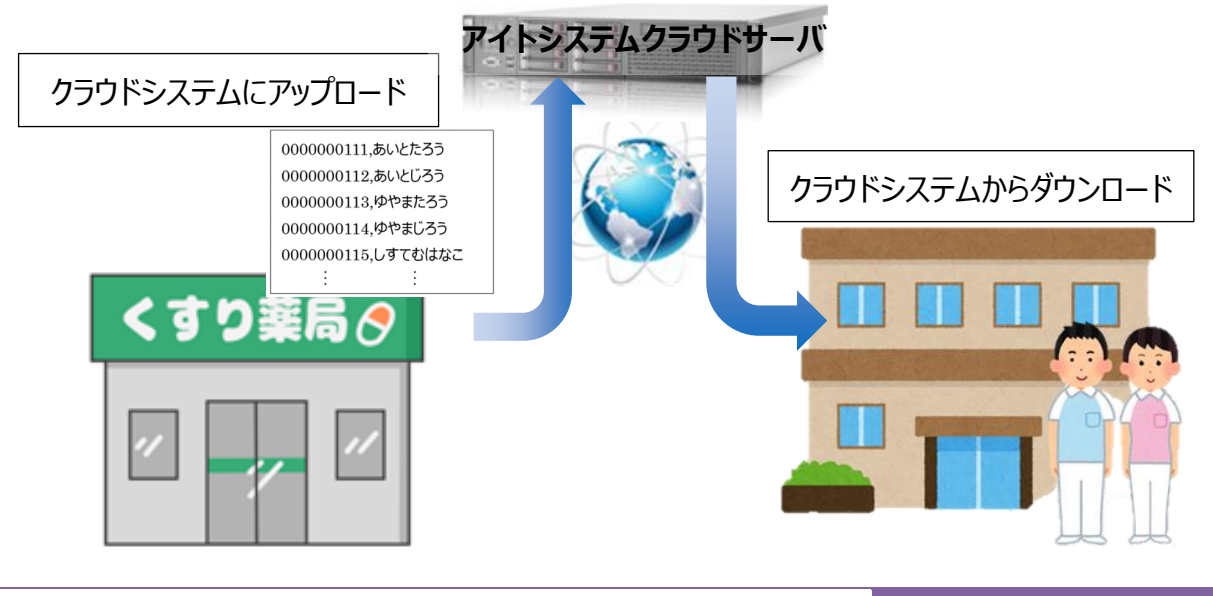

## クラウドシステムへの ID 氏名 CSV ファイルのアップロード

介護施設様がクラウドシステムを利用している場合、ID 氏名 CSV ファイルを薬局様が直接クラウドシステムに 登録することができます。

以下に ID 氏名 CSV ファイルの登録方法を示します。

クラウドの URL アドレスは **<https://goyakucheker.aitosys.co.jp/> にブラウザでアクセスします。**

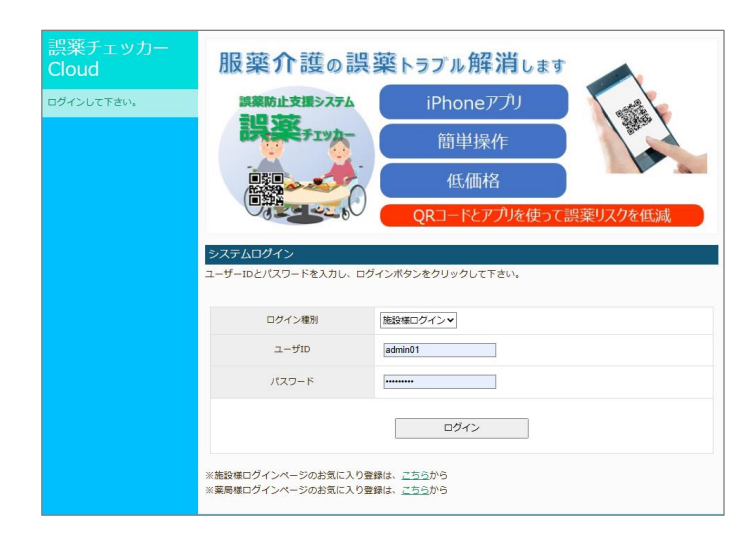

アイトシステムから登録されたユーザ様にお知らせ したユーザ I Dとパスワードを入力して、薬局様 ログイン種別でクラウドにログインします。

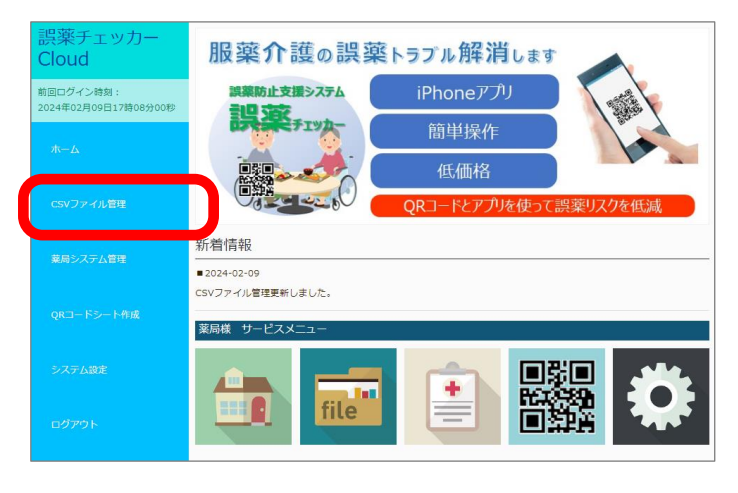

ホーム画面に左メニューで「CSV ファイル管理」 をクリックします。

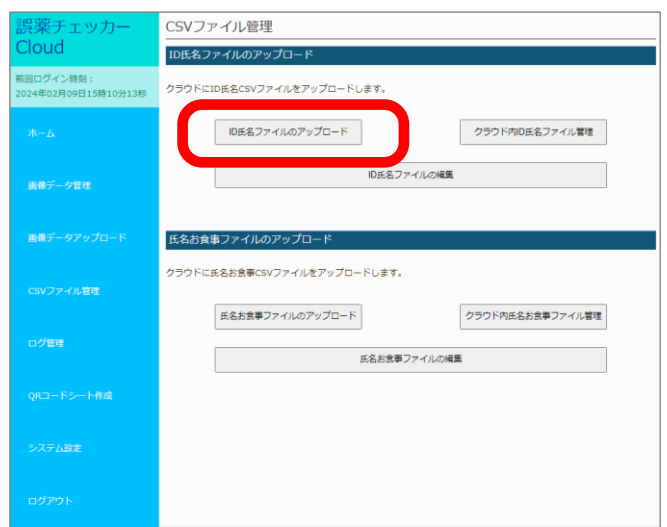

CSV ファイル管理画面で「ID 氏名ファイルのアップ ロード」ボタンをタップします。

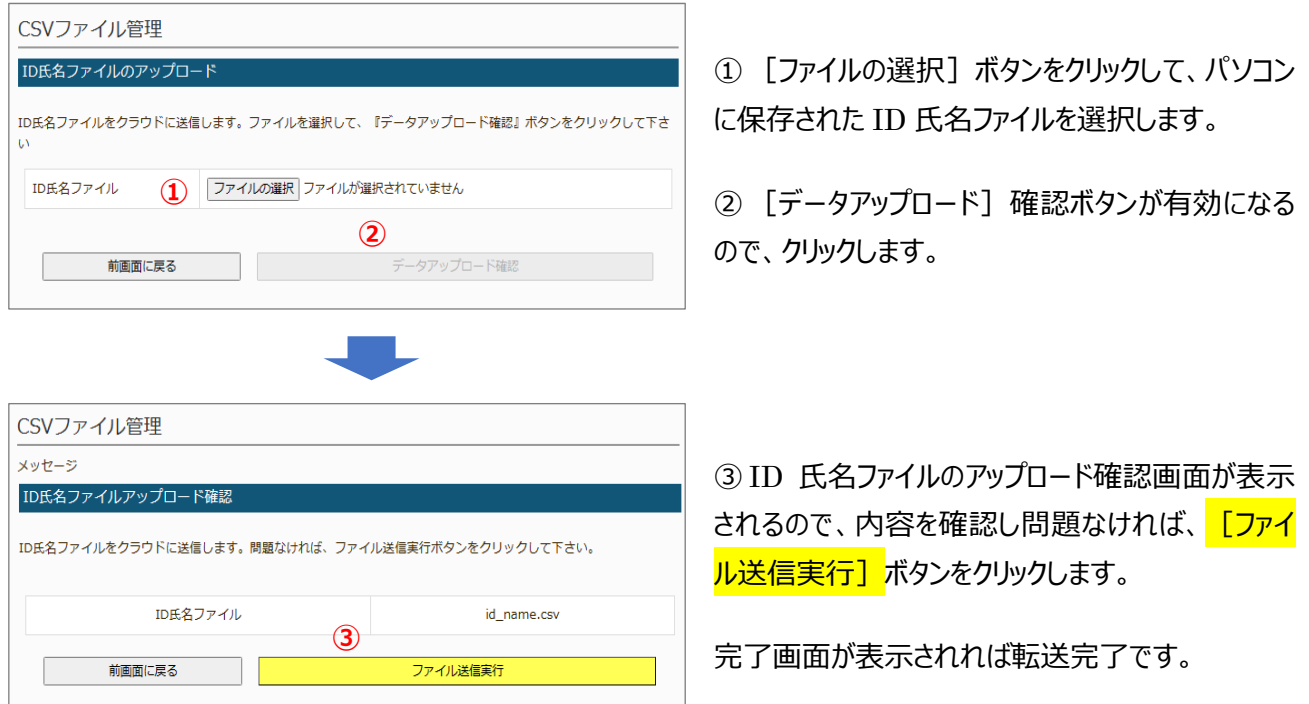

以上で ID 氏名 CSV ファイルの登録が完了しました。

介護施設様に ID 氏名 CSV ファイルの登録が完了したことを連絡して終了です。

### 薬包 QR コードの読み取り情報の設定値のアップロード

分包機で印字される QR コードの読み取りの場合、QR コードデータのフォーマット情報や用法 (お薬) コードを 誤薬チェッカーアプリに設定する必要があります。これらの情報は、薬局様で管理されるもので、その設定値をひ とつひとつ、施設様に伝達するのは大変です。薬局様で管理している QR コード設定情報をクラウドに設定する ことで、施設様ではボタン一つでダウンロード可能です。

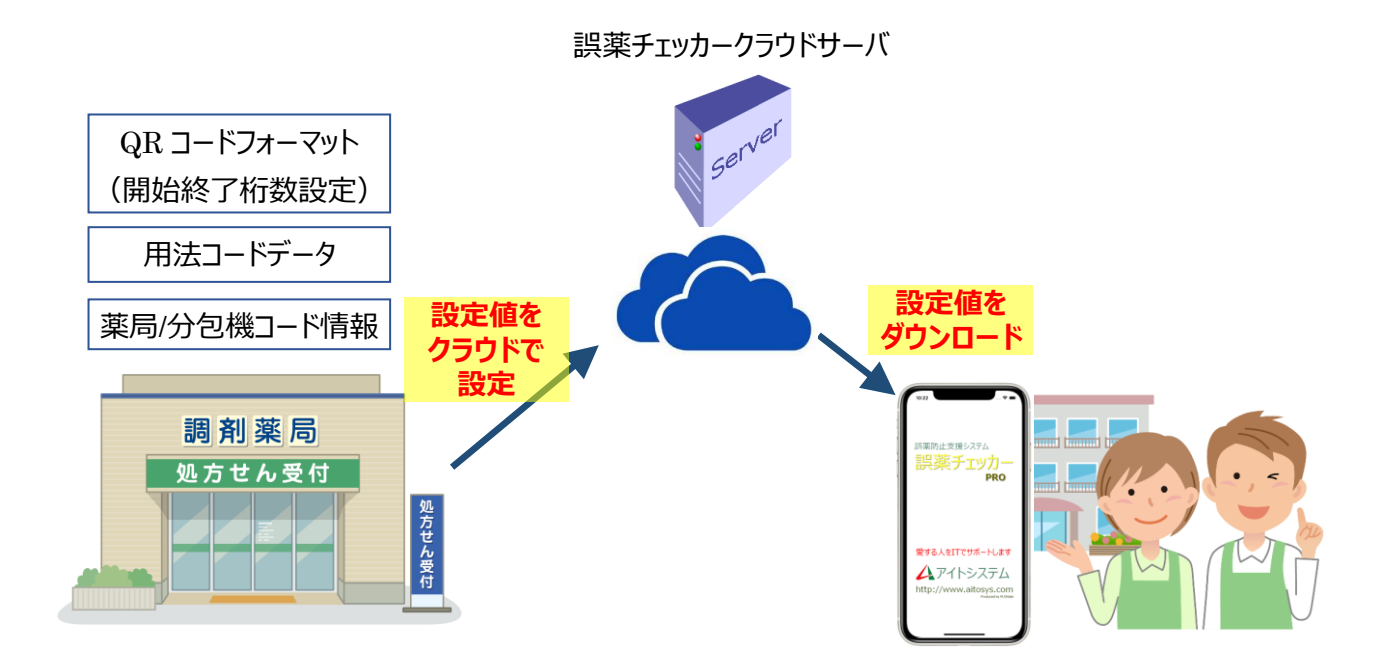

- (1) QR コードフォーマットデータ (開始/終了桁数設定)
- (2)用法(お薬)コードデータ
- (3)薬局/分包機コードデータ

#### *※薬局システム管理機能は端末アプリ版数 2.3.1 以上で有効となります*

#### *※クラウド操作方法に関しては『クラウドアクセスガイド』を参照下さい*

## <span id="page-12-0"></span>薬局/分包機管理

### 複数の分包機で QR コードを印字する場合

分包機で印字される QR コードデータのお薬(用法)コードはお薬種別毎にユニークな値でなければいけません。 もし、同じコードで異なるお薬種別があると、QR コード読み取った場合に間違ったお薬を正しいと判定してしまう 可能性があるからです。

薬局で QR コードを印字する分包機が1台の場合は問題ありませんが、複数の分包機で QR コードを印字す る場合、お薬(用法)コードの管理が必要となります。

#### **方法1:レセコンで集中管理**

お薬(用法)コードをレセコンで集中管理して、同一のお薬(用法)コードが割り当てられないようにする方法です。 お薬種別毎にユニークな値が割り付けられるので、誤薬チェッカーアプリでは QR コードのお薬(用法)コードで判定 を行います。

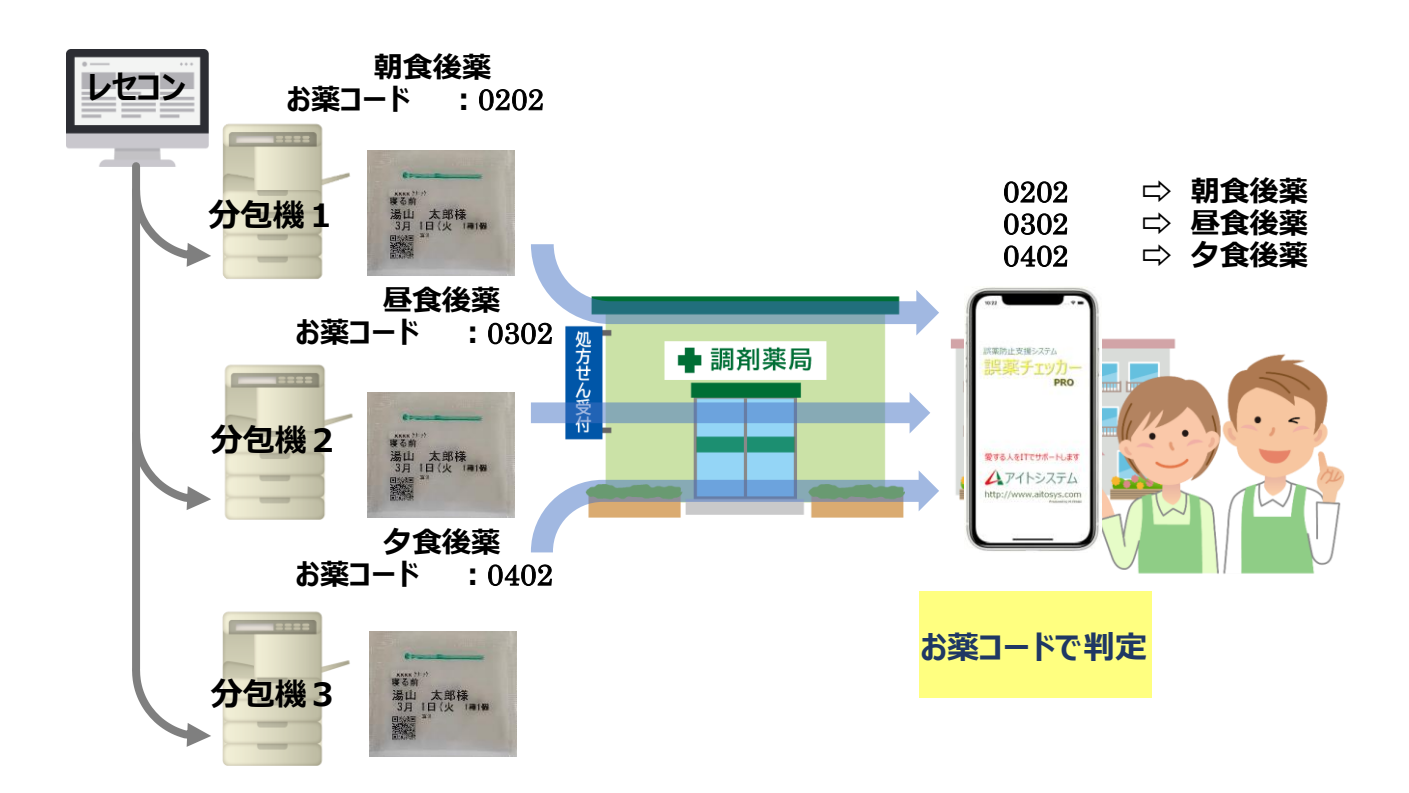

#### **方法2:お薬**(**用法**)**コードの桁数を含めた判定**

レセコンに接続されていない分包機があり、お薬(用法)コードの値の振り直しができない場合、分包機毎に自動 生成されたお薬(用法)コードを使用することになります。この場合、異なるお薬種別に同じコードが割り付けられ る可能性があり、QR コードの判定時に間違ったお薬を正しいと判定してしまう可能性が出てきます。 このような場合、分包機毎にお薬(用法)コードの0詰め桁数を変える事で誤判定を防ぐ事が可能です。

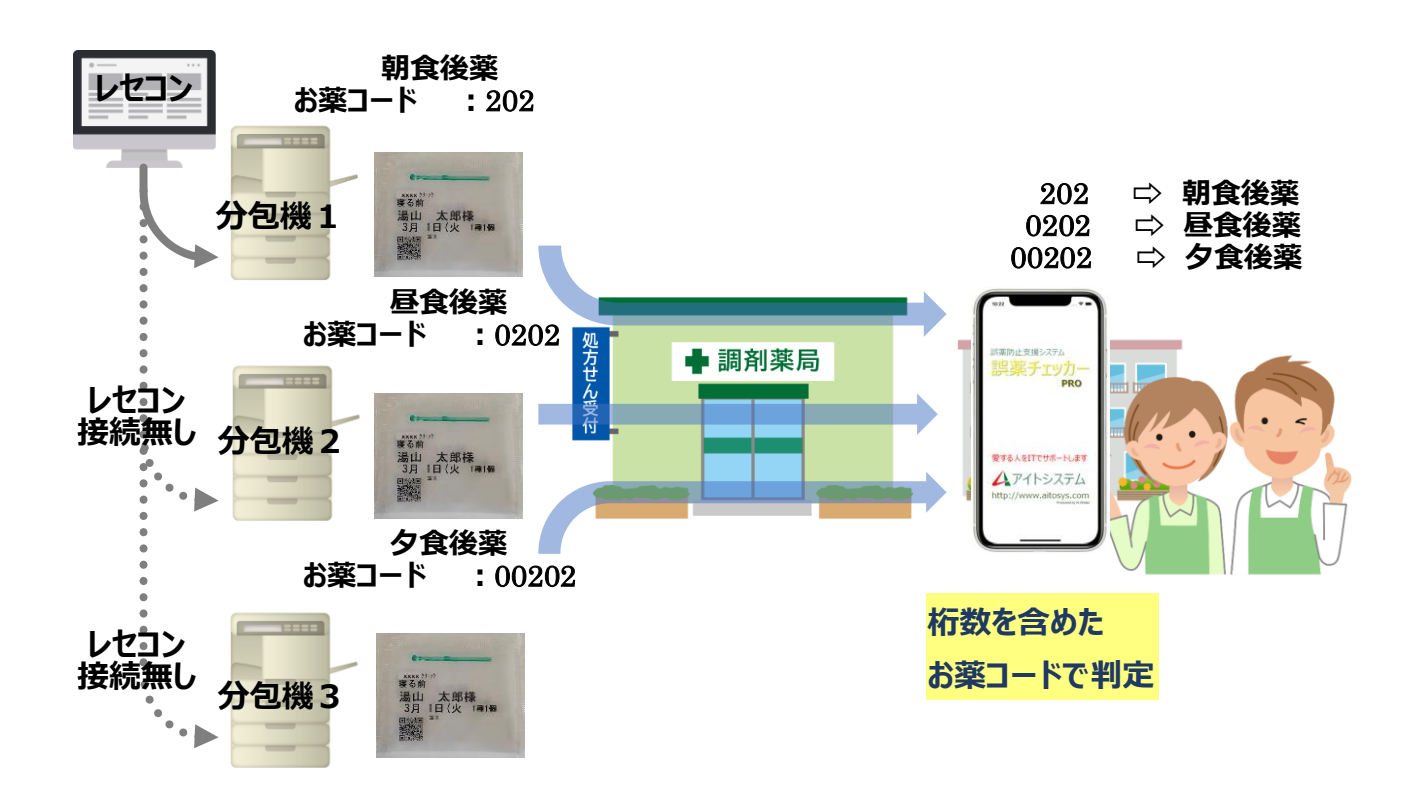

分包機1のお薬(用法)コードは3桁、分包機2のお薬(用法)コードは4桁、分包機1のお薬(用法)コードは 5桁に0詰めを行うことで同じ値でも異なるコードとして認識します。

#### **方法3:分包機コードを** QR **コードデータに含めた判定**

レセコンに接続されていない分包機があるため、QR コードの判定時に間違ったお薬を正しいと判定してしまう可 能性がある場合、分包機コードを QR コードデータに含めることにより、誤判定を防ぐ事が可能です。 分包機コードとは、分包機に割り振られる固有番号です。分包機毎にユニークな値を割り振ります。

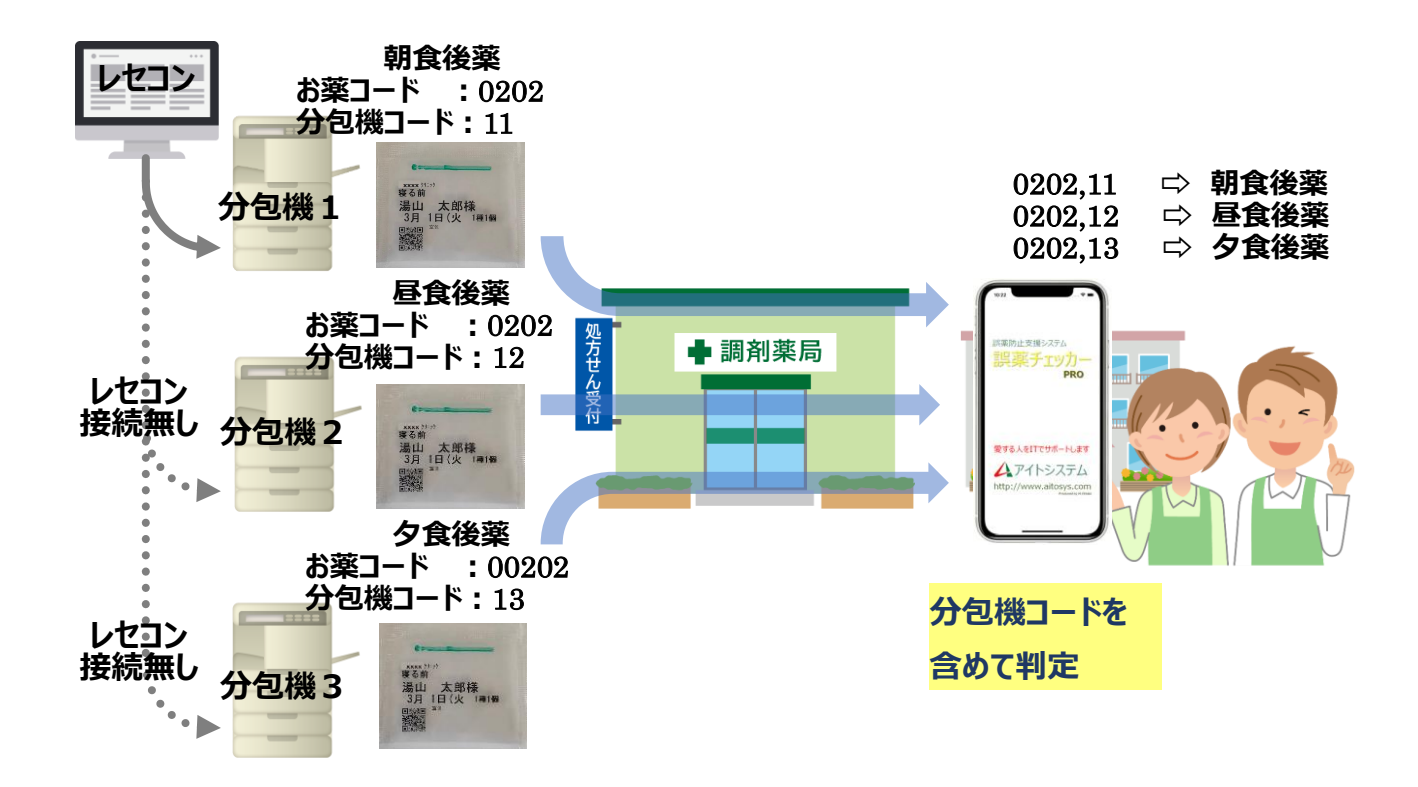

薬包に印字される QR コードデータとして対象者の ID 情報、服薬対象日、服用タイミング (お薬コード) に追 加して、分包機コードを含めます。誤薬チェッカーアプリでは分包機コードを含めたお薬(用法)コードの判定を 行います。

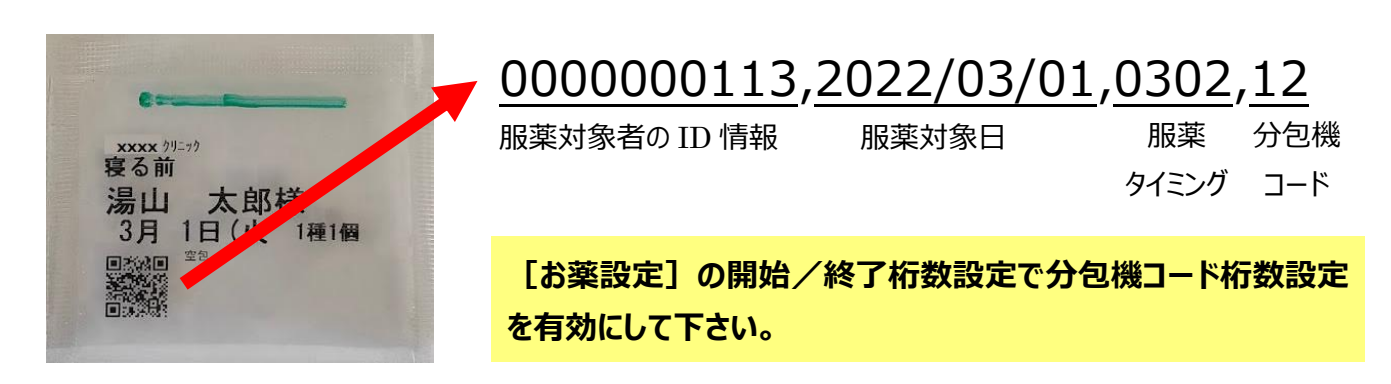

### 複数の薬局分包機で QR コードを印字する場合

一つの施設が複数の薬局からお薬を取り寄せている場合、薬局毎に分包機の設定が異なるために、異なるお 薬種で同じコードが割り振られる可能性があります。薬局間で用法コードを調整することは困難な為、分包機コ ードを薬局間でユニークな値を割り振ってもらうことで誤判定を防ぐ事が可能です。

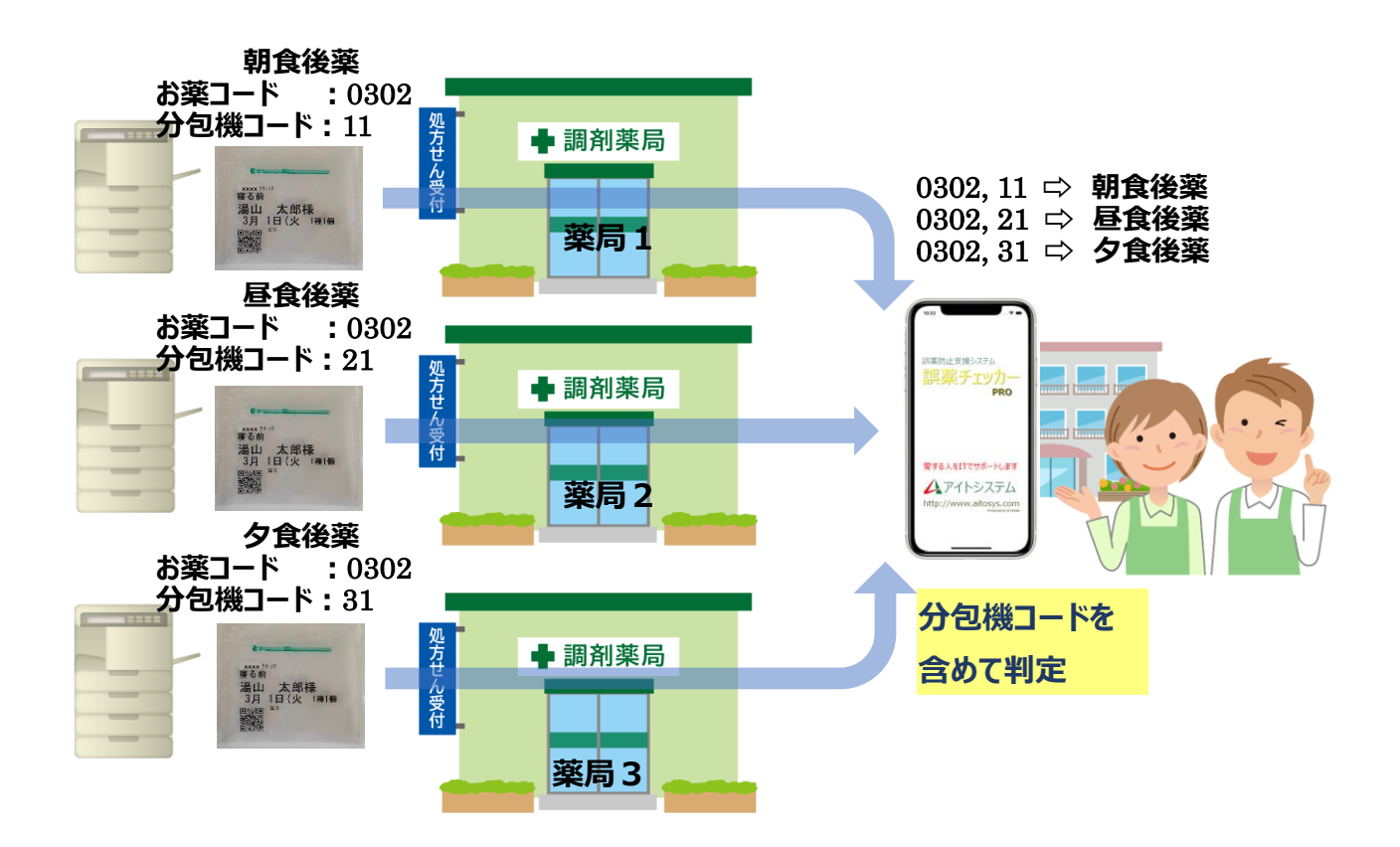

薬包に印字される QR コードデータとして対象者の ID 情報、服薬対象日、服用タイミング (お薬コード) に追 加して、分包機コードを含めます。誤薬チェッカーアプリでは分包機コードを含めたお薬(用法)コードの判定を 行います。

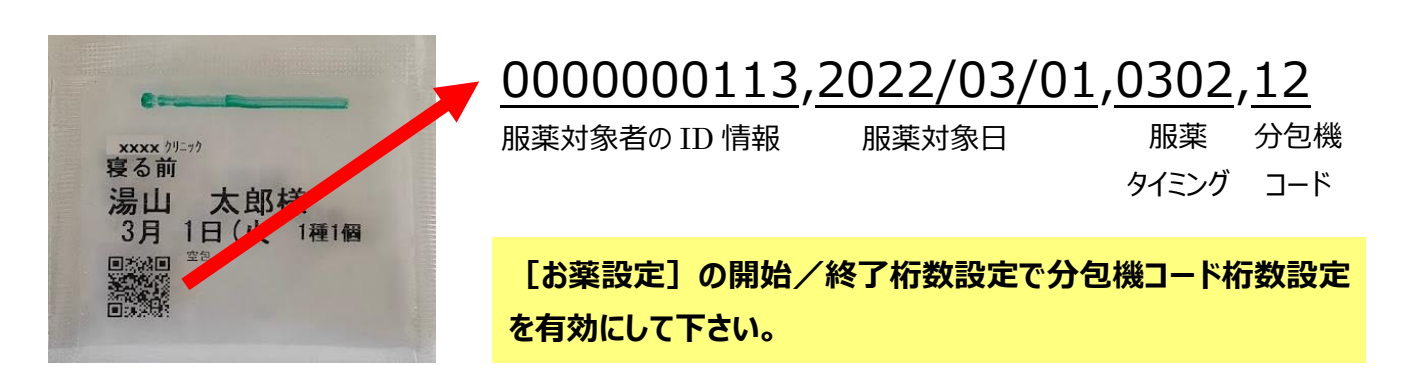

**※**QR **コードに付与する分包機コードを薬局間で調整する必要があります。**

## <span id="page-16-0"></span>導入後の運用管理

## ID 氏名 CSV ファイルの更新

誤薬チェッカーシステムの導入後、介護施設様の服薬対象者の変更があった場合は、ID 氏名 CSV ファイルを 更新する必要があります。

薬局様が、ID 氏名 CSV ファイルを更新して、介護施設様で ID 氏名 CSV ファイルのダウンロードを実行する ことで、新たな対象者の誤薬チェックができるようになります。

## メモ

## メモ

●アイトシステムのホームページ **http://www.aitosys.com** 各種製品情報、サポート案内等の情報を提供しております。

●製品に関するご質問・ご相談

製品に関するご質問・ご相談に電話お答えします。

【電話番号】0800-200-2790 (通話料無料) 上記電話番号を利用できない場合や携帯電話等からは、0773-45-3166に連絡お願いします。

※サポート受付時間:祝日を除く平日(月曜~金曜)9時から 17 時まで

製品に関するご質問・ご相談にメールでお答えします。

#### 【サポート専用メールアドレス】**support@aitosys.com**

ご質問・ご相談の際は購入品のシリアル番号及びアプリ版数お知らせください。アプリ版数は「設定」メニュ ーの「誤薬チェッカーについて」を参照下さい。

使用した音素材:OtoLogic(https://otologic.jp)

本ページの記載の情報は予告なく変更になる場合があります。あらかじめご了承下さい。 最新の情報はアイトシステムのホームページ(http://www.aitosys.com)にてご確認下さい。

株式会社アイトシステム 〒620-0055 京都府福知山市篠尾新町 4-1-1 アミックビル 3F